## **NETGEAR®** User Manual

## Orbi Outdoor Satellite Model RBS50Y

**NETGEAR, Inc.** July 2020 350 E. Plumeria Drive 202-11831-02 San Jose, CA 95134, USA

### **Support and Community**

Visit [netgear.com/support](https://www.netgear.com/support/) to get your questions answered and access the latest downloads.

You can also check out our NETGEAR Community for helpful advice at [community.netgear.com](https://community.netgear.com/).

### **Regulatory and Legal**

Si ce produit est vendu au Canada, vous pouvez accéder à ce document en français canadien à <https://www.netgear.com/support/download/>.

(If this product is sold in Canada, you can access this document in Canadian French at <https://www.netgear.com/support/download/>.)

For regulatory compliance information including the EU Declaration of Conformity, visit [https://www.netgear.com/about/regulatory/.](https://www.netgear.com/about/regulatory/)

See the regulatory compliance document before connecting the power supply.

For NETGEAR's Privacy Policy, visit [https://www.netgear.com/about/privacy-policy.](https://www.netgear.com/about/privacy-policy/)

By using this device, you are agreeing to NETGEAR's Terms and Conditions at [https://www.netgear.com/about/terms-and-conditions.](https://www.netgear.com/about/terms-and-conditions/) If you do not agree, return the device to your place of purchase within your return period.

### **Trademarks**

©NETGEAR, Inc. NETGEAR and the NETGEAR Logo are trademarks of NETGEAR, Inc. Any non-NETGEAR trademarks are used for reference purposes only.

## **Contents**

### **Chapter 1 [Overview](#page-4-0)**

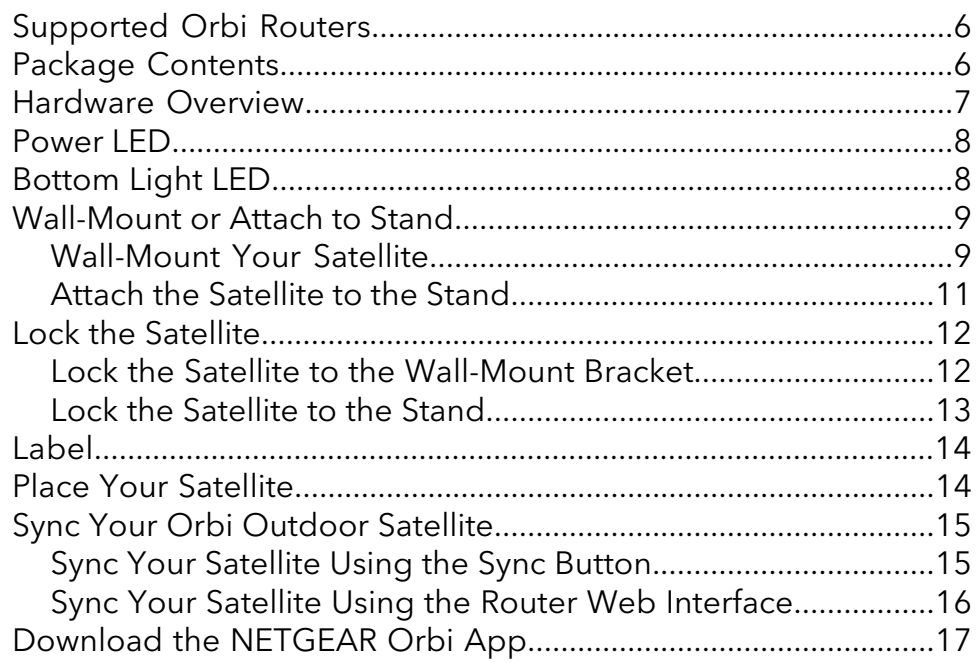

### **Chapter 2 Manage Your Orbi [Outdoor](#page-18-0) Satellite**

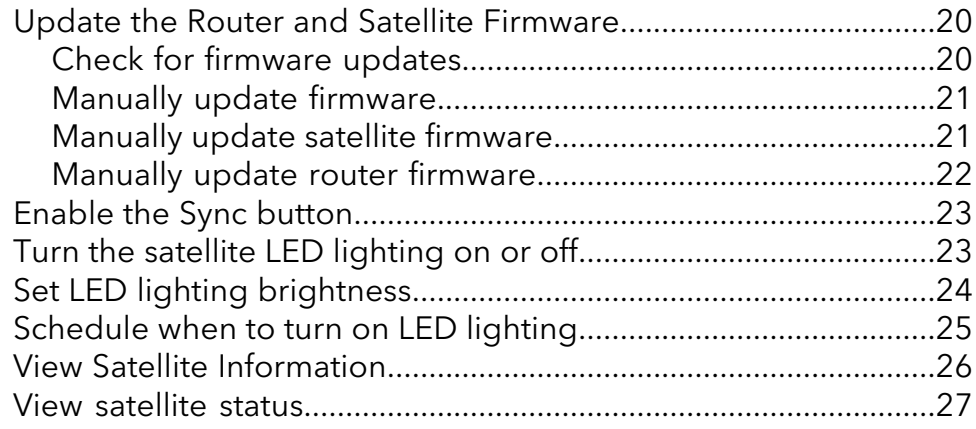

### **Chapter 3 [Troubleshooting](#page-28-0)**

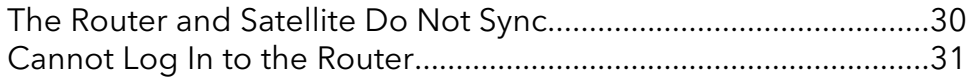

### **Appendix A [Supplemental](#page-31-0) Information**

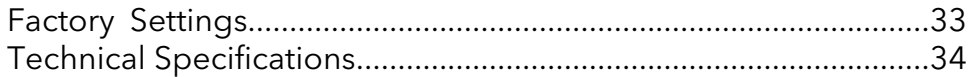

# Overview

<span id="page-4-0"></span>1

This manual covers how to set up your Orbi Outdoor Satellite and configure its settings from the Orbi router web interface. For information about how to configure your Orbi router's settings, see the user manual for your Orbi router. You can view your router's manual at [https://www.netgear.com/support/download/default.aspx.](https://www.netgear.com/support/download/default.aspx)

This chapter contains the following sections:

- [Supported](#page-5-0) Orbi Routers
- Package [Contents](#page-5-1)
- [Hardware](#page-6-0) Overview
- [Power](#page-7-0) LED
- [Bottom](#page-7-1) Light LED
- [Wall-Mount](#page-8-0) or Attach to Stand
- Lock the [Satellite](#page-11-0)
- [Label](#page-13-0)
- Place Your [Satellite](#page-13-1)
- Sync Your Orbi [Outdoor](#page-14-0) Satellite
- [Download](#page-16-0) the NETGEAR Orbi App

For more information about the topics covered in this manual, visit the support website at [support.netgear.com](http://support.netgear.com).

## <span id="page-5-0"></span>Supported Orbi Routers

To add the Orbi Outdoor Satellite to your WiFi network, you must own an Orbi router. The Orbi Outdoor Satellite is compatible with residential and business Orbi AC routers.

**Note:** The Orbi Outdoor Satellite is not compatible with Orbi WiFi 6 models. Visit <netgear.com/support> for more information about which Orbi models your Orbi Outdoor Satellite is compatible with.

## <span id="page-5-1"></span>Package Contents

Your package contains the following items.

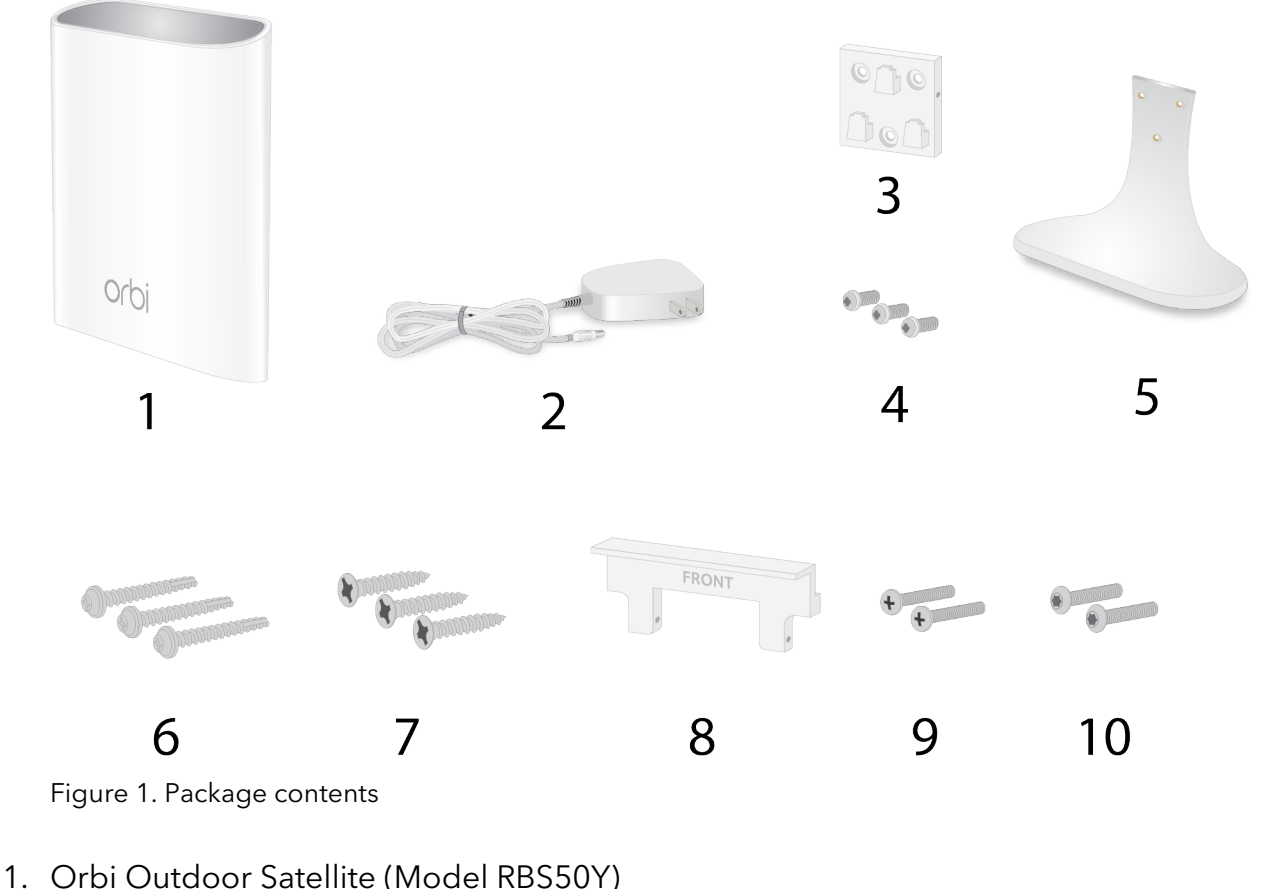

- 
- 2. Power adapter (varies by region)
- 3. Wall-mount bracket
- 4. Machine screws

- 5. Stand
- 6. Stucco or concrete screws
- 7. Wood screws
- 8. Wall-mount bracket lock
- 9. Phillips screws
- <span id="page-6-0"></span>10. Torx screw

## Hardware Overview

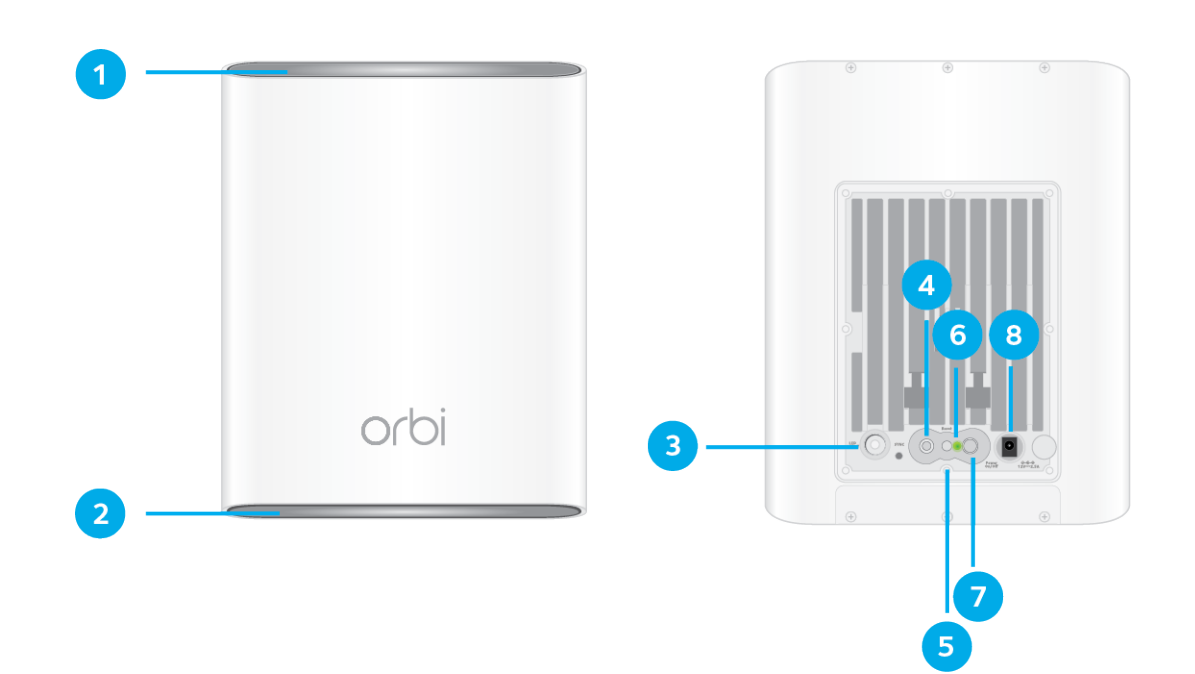

Figure 2. Front and back views

- 1. Top Light LED
- 2. Bottom Light LED
- 3. LED On/Off button
- 4. Sync button (also used for WPS connection)
- 5. Reset button
- 6. Power LED
- 7. Power On/Off button
- 8. Power connector

## <span id="page-7-0"></span>Power LED

The Power LED is located above the **Power On/Off** button on the rear panel.

The following is the LED behavior for the Power LED:

- **Solid green**. Power is on.
- **Solid amber**. The satellite is booting.
- **Blinking amber**. The satellite is resetting to factory default settings.
- **Blinking red**. The firmware is corrupted.
- <span id="page-7-1"></span>• **Off**. Power is not supplied.

## Bottom Light LED

You can use the top and bottom Light LEDs to provide light to your outdoor area. You can also use the bottom Light LED behavior to help you determine the status of your satellite. The top Light LED only provides light.

The following table describes the bottom Light LED behavior.

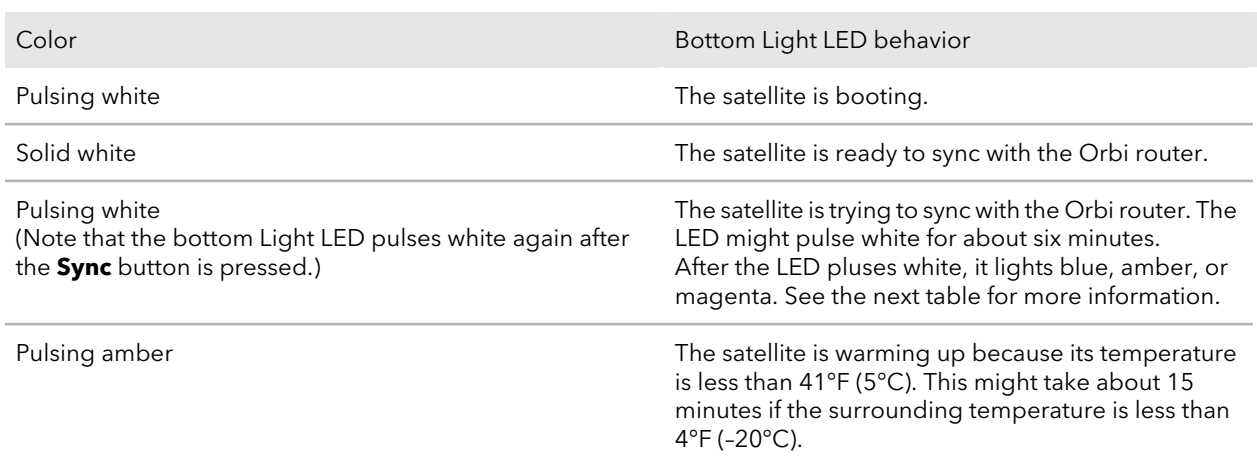

Table 1. Bottom Light LED behavior

After the **Sync** button is pressed, the bottom Light LED pulses white. Then the bottom Light LED lights one of the following colors for about 3 minutes and then turns off:

Table 2. Sync colors

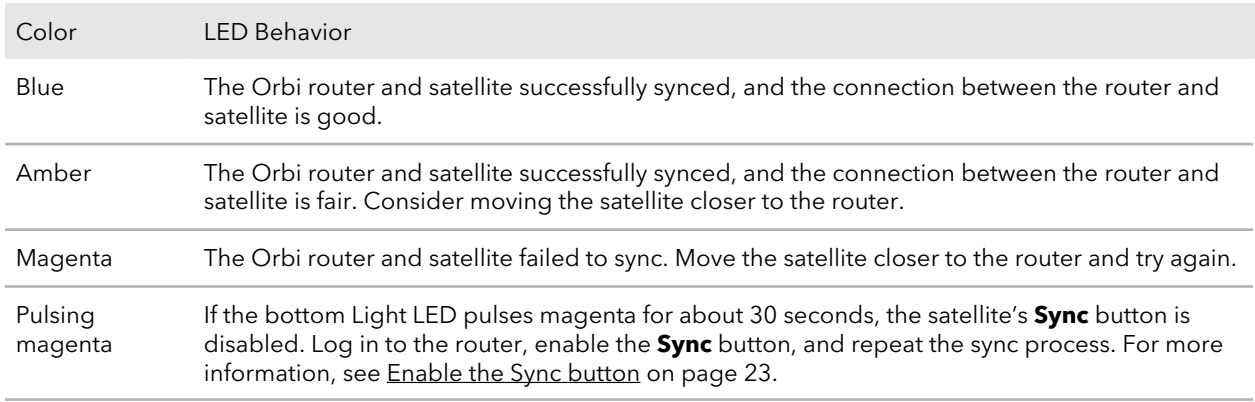

## <span id="page-8-0"></span>Wall-Mount or Attach to Stand

<span id="page-8-1"></span>You can wall-mount your satellite or attach it to the stand that came with your package.

### Wall-Mount Your Satellite

### **To wall-mount your satellite:**

- 1. Use the wall-mount bracket as a template to mark three holes on the wall.
- 2. Drill holes where you marked on the wall using a 5/32-inch drill bit
- 3. Place the wall-mount bracket where you drilled the holes and secure the bracket to the wall using the stucco or concrete screws or the wood screws.

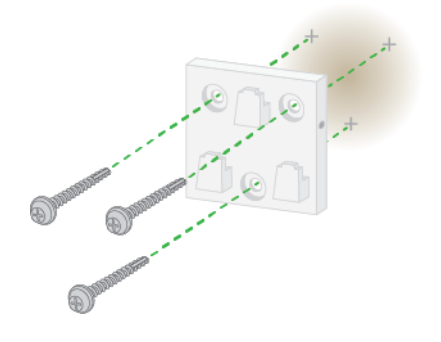

#### **Orbi Outdoor Satellite**

4. Slide the satellite onto the wall-mount bracket.

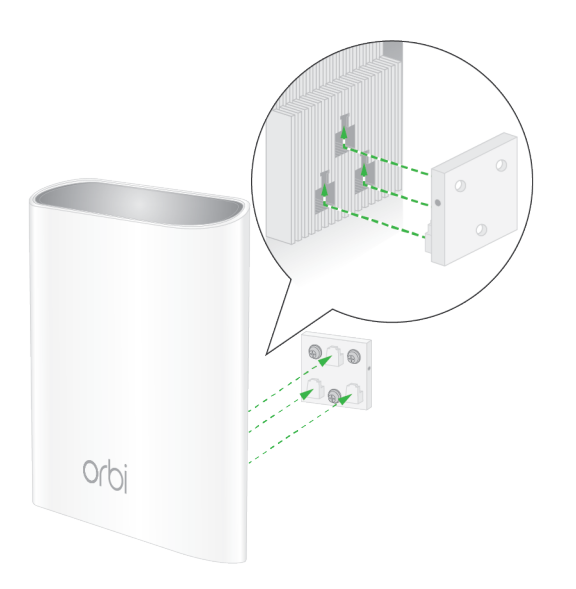

## <span id="page-10-0"></span>Attach the Satellite to the Stand

### **To attach the satellite to the stand:**

1. Attach the wall-mount bracket to the stand using the machine screws.

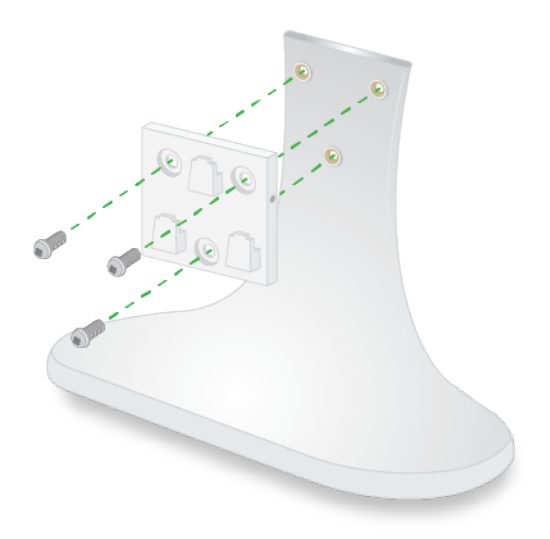

2. Slide the Orbi satellite onto the wall-mount bracket.

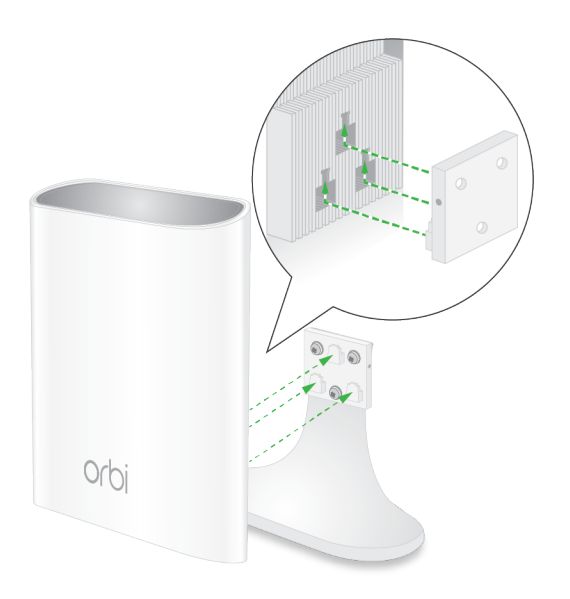

## <span id="page-11-0"></span>Lock the Satellite

<span id="page-11-1"></span>After you wall-mount your satellite or attach it to the stand, you can lock your satellite to the wall-mount bracket or stand.

### Lock the Satellite to the Wall-Mount Bracket

After you wall-mount your satellite, you can lock your satellite to the wall-mount bracket. For more information about how to wall-mount your satellite, see [Wall-Mount](#page-8-1) Your [Satellite](#page-8-1) on page 9.

### **To lock your satellite to the wall-mount bracket:**

1. Insert the Phillips screws or torx screws that came with your package into the wall-mount bracket lock.

The screws must be flush with the lock.

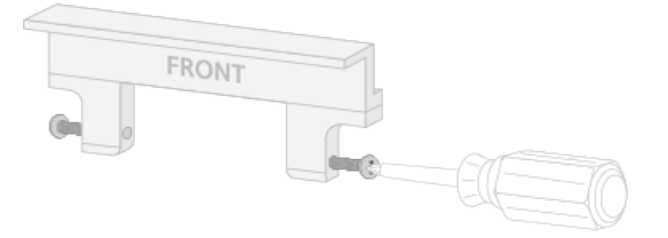

2. Place the lock on top of the wall-mount bracket.

3. Tighten the screws to secure the lock to the bracket.

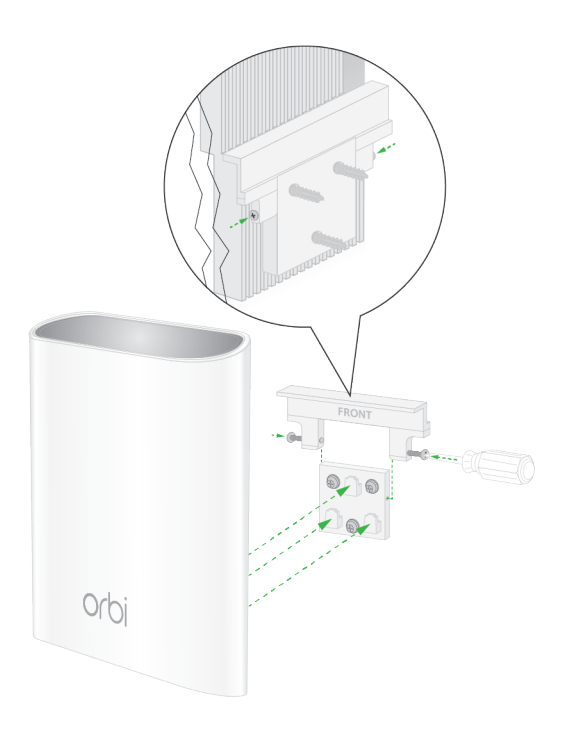

### <span id="page-12-0"></span>Lock the Satellite to the Stand

After you attach the satellite to the stand, you can lock your satellite to the stand. For more information about how to wall-mount your satellite, see Attach the [Satellite](#page-10-0) to the [Stand](#page-10-0) on page 11.

### **To lock your satellite to the stand:**

1. Insert the Phillips screws or torx screws that came with your package into the wall-mount bracket lock.

The screws must be flush with the lock.

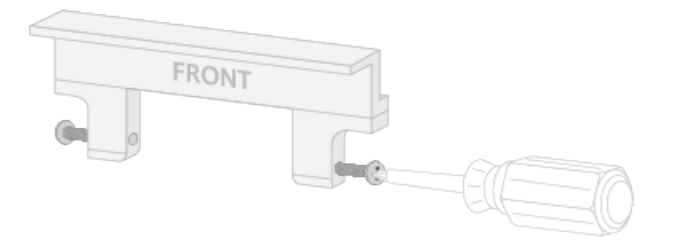

2. Place the lock on top of the wall-mount bracket.

3. Tighten the screws to secure the lock to the bracket.

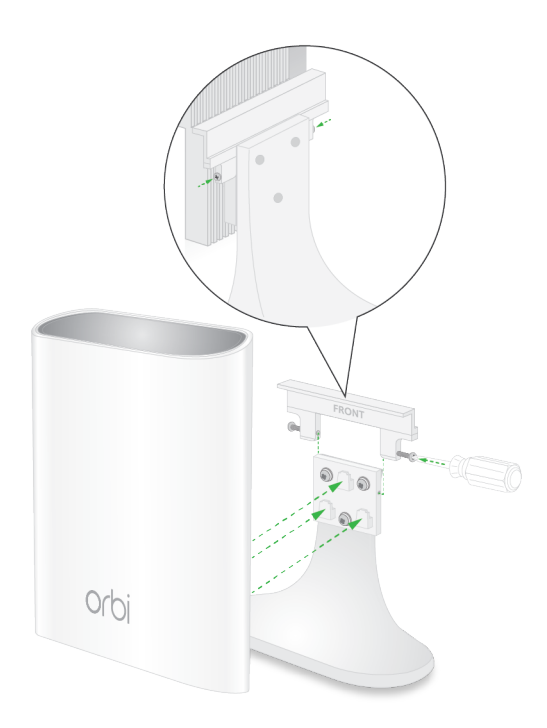

## <span id="page-13-0"></span>Label

The satellite label shows the WiFi network name (SSID), network key (password), the satellite's serial number, and the satellite's MAC address. The label can be found on the satellite. The following is an example of what the label looks like:

<span id="page-13-1"></span>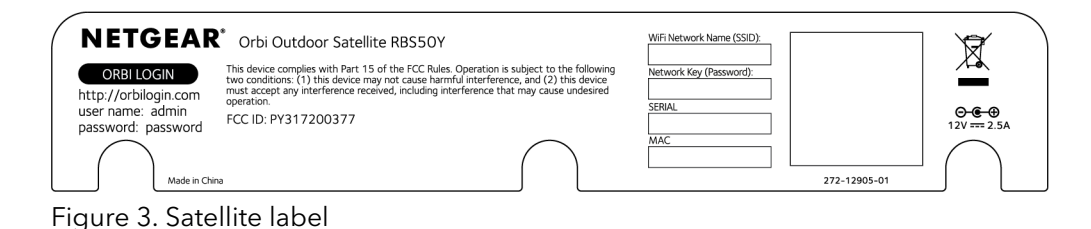

## Place Your Satellite

The first time you set up your satellite, we recommend that you set it up indoors near your Orbi router. After your router and satellite are synced, you can place your satellite outdoors.

**Note:** Your satellite's Ingress Protection (IP) rating is IP66. When placing your satellite outdoors, do not place your satellite in an area that could expose your satellite to harsh weather and environmental conditions. The recommend temperature range for your satellite is 4°F to 122°F (-20°C to +50°C).

## <span id="page-14-0"></span>Sync Your Orbi Outdoor Satellite

<span id="page-14-1"></span>Use the **Sync** button on your Orbi Outdoor Satellite to sync your satellite with your router. You can also log in to your Orbi router and use the router web interface to sync your satellite.

## Sync Your Satellite Using the Sync Button

After your satellite syncs with your router, the satellite's **Sync** button is disabled for security reasons. If you press the **Sync** button and the satellite's bottom Light LED pulses magenta, this LED behavior indicates that the **Sync** button is disabled. To enable the **Sync** button, log in to the router and go to the Attached Devices page. For more information, see **[Enable](#page-22-0) the Sync button** on page 23.

### **To sync your satellite using the Sync button:**

- 1. Place your satellite in an area near your Orbi router. For more information, see Place Your [Satellite](#page-13-1) on page 14.
- 2. Connect your satellite to a power source. The Power LED on the back of the Orbi lights. If the Power LED does not light, press the **Power On/Off** button.
- 3. Wait for the bottom Light LED to light white. The following is the LED behavior during booting:
	- **Pulsing white**. The satellite is booting.
	- **Solid white**. The satellite finished booting and is ready to sync with your router.
- 4. Press the **Sync** button on the back of your satellite, and within two minutes, press the **Sync** button on the back of your Orbi router.
- 5. Wait for the satellite to sync with the router. The bottom Light LED on the satellite lights white while it attempts to sync with your Orbi router. It might take about six minutes for your satellite to sync.

After the bottom Light LED lights white, it lights one of the following colors for about three minutes and then turns off:

- **Blue**. The Orbi router and satellite successfully synced, and the connection between the router and satellite is good.
- **Amber**. The Orbi router and satellite successfully synced, and the connection between the router and satellite is fair. Consider moving the Orbi satellite closer to the Orbi router.
- **Magenta**. The Orbi router and satellite failed to sync. Move the satellite closer to the router and try again.
- 6. Move your satellite outdoors and connect it to a power source.

**Note:** The recommend temperature range for your satellite is 4°F to 122°F (–20°C to  $+50^{\circ}$ C).

<span id="page-15-0"></span>7. Make sure that the bottom Light LED lights blue to indicate a good connection to the router.

### Sync Your Satellite Using the Router Web Interface

You can use the router web interface to add a satellite to your Orbi network.

### **To add a satellite to your Orbi network using the router web interface:**

- 1. Launch a web browser from a computer or mobile device that is connected to your Orbi network.
- 2. Enter **orbilogin.com**.

A login window opens.

3. Enter the router admin user name and password.

The user name is **admin**. The default password is **password**. The user name and password are case-sensitive.

The BASIC Home page displays.

### 4. Select **Add Orbi Satellite**.

The Place Your Satellite page displays.

- 5. Follow the instructions for where to place your satellite in your house.
- 6. Connect the satellite to a power source.
- 7. If the Power LED on the back of the satellite does not light, press the **Power On/Off** button.
- 8. Click the **NEXT** button.
- 9. Wait about two minutes for the satellite's bottom Light LED to light solid white.
- 10. Press the **Sync** button on the satellite.
- 11. Wait for the bottom Light LED to light white.

The following is the LED behavior during booting:

- **Pulsing white**. The satellite is booting.
- **Solid white**. The satellite finished booting and is ready to sync with your Orbi router.
- 12. Click the **SYNC** button in the router web interface.
- 13. Wait for the satellite to sync with the router.

The bottom Light LED on the satellite lights white while it attempts to sync with your Orbi router. It might take about six minutes for your satellite to sync.

After the bottom Light LED lights white, it lights one of the following colors for about three minutes and then turns off:

- **Blue**. The Orbi router and satellite successfully synced, and the connection between the router and satellite is good.
- **Amber**. The Orbi router and satellite successfully synced, and the connection between the router and satellite is fair. Consider moving the Orbi satellite closer to the Orbi router.
- <span id="page-16-0"></span>• **Magenta**. The Orbi router and satellite failed to sync. Move the satellite closer to the router and try again.

## Download the NETGEAR Orbi App

You can use the NETGEAR Orbi app to set up your Orbi network.

To find the app, scan a QR code or search for NETGEAR Orbi in the Apple App Store or Google Play Store. Launch the NETGEAR Orbi app on your mobile device and follow the prompts.

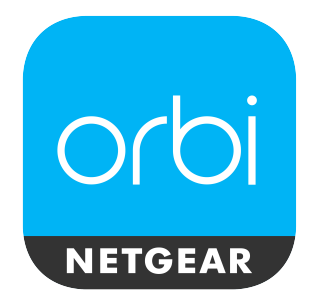

Figure 4. NETGEAR Orbi app icon

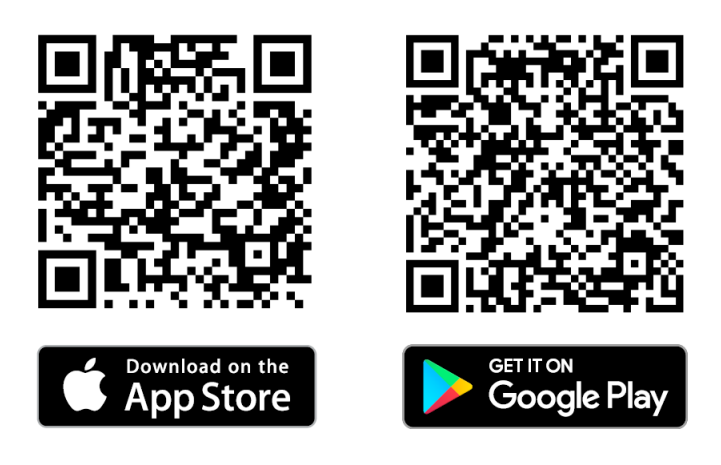

Figure 5. NETGEAR Orbi app download QR codes

# <span id="page-18-0"></span>2

## Manage Your Orbi Outdoor **Satellite**

This chapter describes how to manage your satellite's settings from your Orbi router web interface.

The chapter contains the following sections:

- Update the Router and Satellite [Firmware](#page-19-0)
- [Enable](#page-22-0) the Sync button
- Turn the [satellite](#page-22-1) LED lighting on or off
- Set LED lighting [brightness](#page-23-0)
- [Schedule](#page-24-0) when to turn on LED lighting
- View Satellite [Information](#page-25-0)
- View [satellite](#page-26-0) status

## <span id="page-19-0"></span>Update the Router and Satellite Firmware

To manage your satellite using the router web interface, make sure that your router and satellite are updated with the latest firmware. You can use the router web interface to check if new firmware is available and update the firmware for your router and satellite, or you can manually update the firmware for your router and satellite.

## <span id="page-19-1"></span>Check for firmware updates

### **To check for new firmware and update your router and satellite:**

- 1. Launch a web browser from a computer or mobile device that is connected to your Orbi network.
- 2. Enter **orbilogin.com**.

A login window opens.

3. Enter the router admin user name and password.

The user name is **admin**. The password is the one that you specified the first time that you logged in. The user name and password are case-sensitive.

The BASIC Home page displays.

- 4. Select **ADVANCED > Administration > Firmware Update > Online Update**. The Firmware Update page displays.
- 5. Click the **Check** button.

The router checks to see if new firmware is available for the router and satellite.

6. If new firmware is available, click the **Update All** button.

The router locates and downloads the firmware for the router and satellite and begins the update.

**Note:** To avoid the risk of corrupting the firmware, do not interrupt the upgrade. For example, do not close the browser, click a link, or load a new page. Do not turn off the router or satellite.

When the upload is complete, your router and satellite restart. The update process typically takes about one minute. Read the new firmware release notes to find out if you must reconfigure the router after updating.

## <span id="page-20-0"></span>Manually update firmware

If a satellite is connected to your router, you can log in to the router to manually upload the firmware on your satellite.

**WARNING:** We recommend that you always update the firmware on your satellite first, and then update your router. Also, do not update the firmware on your router and satellite at the same time, and do not update more than one Orbi device (router or satellite) at a time. If you need to update more than one Orbi device, wait for the first Orbi device to finish updating before updating your next Orbi device.

### **To manually update the firmware on your Orbi router and satellite, follow these high level steps:**

- 1. Visit [netgear.com/support](https://www.netgear.com/support/) and download the firmware for both your Orbi router and satellite.
- 2. Update the firmware on your Orbi satellite. For more information, see [Manually](#page-20-1) update satellite firmware on page 21.
- <span id="page-20-1"></span>3. Update the firmware on your Orbi router. For more information, see [Manually](#page-21-0) update router firmware on page 22.

**Manually update satellite firmware** We recommend that you update your satellite's firmware before you update the router's firmware. **To manually update your satellite's firmware:**

- 1. Launch a web browser from a computer or mobile device that is connected to your Orbi network.
- 2. Enter **orbilogin.com**.

A login window opens.

3. Enter the router admin user name and password.

The user name is **admin**. The password is the one that you specified the first time that you logged in. The user name and password are case-sensitive.

The BASIC Home page displays.

- 4. Select **ADVANCED > Administration > Firmware Update > Manual Update**. The Firmware Update page displays.
- 5. Select the check box next to your satellite's model name. If you have more than one satellite, only update one satellite at a time. You must wait for the first satellite to finish updating before updating the next satellite.
- 6. Click the **Update** button.

The Orbi satellite Firmware Update window opens.

- 7. If the browser asks you for the admin password, enter the same password that you entered for the router.
- 8. Click the **BROWSE** button.
- 9. Locate and select the satellite firmware file that you downloaded. The firmware file name ends in . img or . chk.
- 10. Click the **UPLOAD** button.

It takes a few minutes to complete the process.

11. After Orbi satellite finishes updating, select **Status** and double-check the firmware version on the Status page.

<span id="page-21-0"></span>The firmware on your Orbi satellite is updated.

**Manually update router firmware** We recommend that you update your router's firmware after you update the satellite's firmware.

**WARNING:** Make sure that your satellite completes its firmware update before you update your router's firmware.

### **To manually update your router's firmware:**

- 1. Launch a web browser from a computer or mobile device that is connected to your Orbi network.
- 2. Enter **orbilogin.com**.

A login window opens.

3. Enter the admin user name and password.

The user name is **admin**. The password is the one that you specified the first time that you logged in. The user name and password are case-sensitive.

The BASIC Home page displays.

- 4. Select **ADVANCED > Administration > Firmware Update > Manual Update**. The Firmware Update page displays.
- 5. Click the **Browse** button.
- 6. Locate and select the router firmware file you downloaded. The firmware file name ends in .img.
- 7. Click the **Upload** button.

The firmware is updated.

## <span id="page-22-0"></span>Enable the Sync button

After your satellite syncs with your router, the satellite's **Sync** button is disabled for security reasons. If you press the **Sync** button and the satellite's bottom Light LED pulses magenta, this LED behavior indicates that the **Sync** button is disabled. To enable the **Sync** button, log in to the router and go to the Attached Devices page.

After syncing your satellite and placing your satellite outdoors, we recommend that you disable the **Sync** button to prevent an unauthorized user from connecting to your satellite.

### **To enable your satellite's Sync button using the router web interface:**

- 1. Launch a web browser from a computer or mobile device that is connected to your Orbi network.
- 2. Enter **orbilogin.com**.

A login window opens.

3. Enter the router admin user name and password.

The user name is **admin**. The default password is **password**. The user name and password are case-sensitive.

The BASIC Home page displays.

4. Select **Attached Devices**.

The Attached Devices page displays.

- 5. Select your satellite. The Edit Device page displays.
- <span id="page-22-1"></span>6. In the Sync Button section, click the **Disabled** button. The **Sync** button is enabled. You can now use the **Sync** button to sync your satellite to your router.

## Turn the satellite LED lighting on or off

You can use the satellite's top and bottom Light LEDs to provide light to your outdoor area.

### **To turn the top and bottom LED lighting on or off:**

- 1. Launch a web browser from a computer or mobile device that is connected to your Orbi network.
- 2. Enter **orbilogin.com**.

A login window opens.

3. Enter the router admin user name and password. The user name is **admin**. The default password is **password**. The user name and password are case-sensitive.

The BASIC Home page displays.

- 4. Select **Attached Devices**. The Attached Devices page displays.
- 5. Select your satellite. The Edit Device page displays.
- 6. To turn the LED lighting on, in the LED On/Off section, click the **Off** button. The top and bottom Light LEDs turn on.
- 7. To turn the LED lighting off, in the LED On/Off section, click the **On** button. The top and bottom Light LEDs turn off.
- <span id="page-23-0"></span>8. Click the **APPLY** button. Your settings are saved.

## Set LED lighting brightness

After you turn on the satellite's LED lighting, you can set its brightness percentage.

### **To set the satellite's LED lighting brightness:**

- 1. Launch a web browser from a computer or mobile device that is connected to your Orbi network.
- 2. Enter **orbilogin.com**.

A login window opens.

3. Enter the router admin user name and password.

The user name is **admin**. The password is the one that you specified the first time that you logged in. The user name and password are case-sensitive.

The BASIC Home page displays.

### 4. Select **Attached Devices**.

The Attached Devices page displays.

- 5. Select your satellite. The Edit Device page displays.
- 6. Make sure that the **LED On/Off** slider is set to **ON**.
- 7. If the LED lighting is turned off, click the **LED On/Off** slider to turn the LED on. The top and bottom Light LEDs turn on.
- 8. Select an LED lighting brightness percentage from the **LED Lighting Brightness** menu.
- <span id="page-24-0"></span>9. Click the **APPLY** button. Your settings are saved.

## Schedule when to turn on LED lighting

You can schedule when to turn on the satellite's LED lighting:

### **To schedule the LED lighting:**

- 1. Launch a web browser from a computer or mobile device that is connected to your Orbi network.
- 2. Enter **orbilogin.com**.

A login window opens.

3. Enter the router admin user name and password.

The user name is **admin**. The password is the one that you specified the first time that you logged in. The user name and password are case-sensitive.

The BASIC Home page displays.

4. Select **Attached Devices**.

The Attached Devices page displays.

- 5. Select your satellite. The Edit Device page displays.
- 6. Make sure that the **LED On/Off** slider is set to **ON**.
- 7. If the LED lighting is turned off, click the **LED On/Off** slider to turn the LED on. The top and bottom Light LEDs turn on.
- 8. Select the **Schedule LED Lighting** check box.
- 9. Click the **ADD A NEW PERIOD** button. The LED Lighting Schedule page displays.

10. Specify the lighting schedule settings:

- **Start**. Select a start time from the menu.
- **End**. Select an end time from the menu.
- **Recurrence Pattern**. Select if you want the Light LEDs to turn on daily of select specific days.
- 11. Click the **APPLY** button.

The Edit Device page displays. The schedule is added.

<span id="page-25-0"></span>12. Click the **APPLY** button.

Your settings are saved.

## View Satellite Information

You can view information about your satellite from the Attached Devices page in the router web interface.

### **To view information about your satellite:**

- 1. Launch a web browser from a computer or mobile device that is connected to your Orbi network.
- 2. Enter **orbilogin.com**.

A login window opens.

3. Enter the router admin user name and password.

The user name is **admin**. The password is the one that you specified the first time that you logged in. The user name and password are case-sensitive.

The BASIC Home page displays.

### 4. Select **Attached Devices**.

The Attached Devices page displays the following information in the Connected Satellites section:

- **Device Name**. This section displays the satellite model, name, LED status, **Sync** button status, and IP address.
- **IP Address**. This section displays the satellite IP address. The satellite's IP address can change because the router assigns an IP address to each satellite when it joins the network.
- **MAC Address**. This section displays the satellite MAC address. The unique MAC address for each satellite does not change.
- **Connection Type**. This section displays how the satellite is connected to the Orbi network through a wired Ethernet connection or 2G or 5G WiFi connection.
- **Connected Orbi**. This section displays the Orbi router or satellite that the satellite is connected to. The Orbi router's or satellite's MAC address also displays.
- **Backhaul Status**. This section displays the backhaul connection status between the satellite and router or another satellite.
- <span id="page-26-0"></span>5. To update this page, click the **Refresh** button.

## View satellite status

To view your satellite's status, it must be connected to your Orbi network.

### **To view your satellite's status:**

- 1. Launch a web browser from a computer or mobile device that is connected to your Orbi network.
- 2. Enter **orbilogin.com**.

A login window opens.

3. Enter the router admin user name and password.

The user name is **admin**. The password is the one that you specified the first time that you logged in. The user name and password are case-sensitive.

The BASIC Home page displays.

4. Select **Attached Devices**.

The Attached Devices page displays.

- 5. In the Connected Satellites section, find your satellite's IP address.
- 6. Enter your satellite's IP address in your web browser's address bar.
	- A login window opens.

7. Enter the same admin user name and password that you entered for the router. The satellite's status displays.

# <span id="page-28-0"></span>3 Troubleshooting

This chapter provides information to help you diagnose and solve problems you might experience with your Orbi Outdoor satellite. If you do not find the solution here, check the NETGEAR support site at <support.netgear.com> for product and contact information.

If you need help with your Orbi router, see your Orbi router's user manual. You can view your router's manual at [https://www.netgear.com/support/download/default.aspx.](https://www.netgear.com/support/download/default.aspx)

This chapter contains the following sections:

- The Router and [Satellite](#page-29-0) Do Not Sync
- [Cannot](#page-30-0) Log In to the Router

## <span id="page-29-0"></span>The Router and Satellite Do Not Sync

If you are experiencing difficulty syncing the router and the satellite, we recommend that you move the satellite into the same room as the router during the sync. Then move the satellite to a different location.

### **To sync the router and the satellite:**

- 1. Place the satellite in the same room as the Orbi router. Use this satellite location only during the sync process.
- 2. Connect the satellite to a power source.
- 3. If the Power LED on the back of the satellite does not light, press the **Power On/Off** button.
- 4. Wait for the satellite's bottom Light LED to light solid white.
- 5. Press the **Sync** button on the router and then within two minutes, press the **Sync** button on the satellite.

The satellite's bottom Light LED pulses white, then lights one of the following colors for about three minutes, and then turns off:

- **Blue**. The Orbi router and satellite successfully synced, and the connection between the router and satellite is good.
- **Amber**. The Orbi router and satellite successfully synced, and the connection between the router and satellite is fair. Consider moving the Orbi satellite closer to the Orbi router.
- 6. Move the satellite outdoors.
- 7. Connect the satellite to a power source.
- 8. If the Power LED on the back of the satellite does not light, press the **Power On/Off** button.

The satellite's ring LED pulses white, then lights one of the following colors for about three minutes and then turns off:

- **Blue**. The Orbi router and satellite successfully synced, and the connection between the router and satellite is good.
- **Amber**. The Orbi router and satellite successfully synced, and the connection between the router and satellite is fair. Consider moving the Orbi satellite closer to the Orbi router.
- **Magenta**. The Orbi router and satellite failed to sync. Move the satellite closer to the router and try again.

## <span id="page-30-0"></span>Cannot Log In to the Router

Make sure that your computer or mobile device is connected to the Orbi WiFi network. If you do not want to use a WiFi connection, you can connect your computer to the Orbi router with an Ethernet cable.

If you changed the admin password and you forgot what it is, see your Orbi router's user manual for more information.

<span id="page-31-0"></span>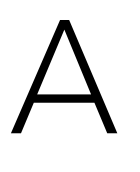

# Supplemental Information

This appendix covers the following topics:

- Factory [Settings](#page-32-0)
- Technical [Specifications](#page-33-0)

## <span id="page-32-0"></span>Factory Settings

The following table shows the factory default settings for the Orbi Outdoor Satellite.

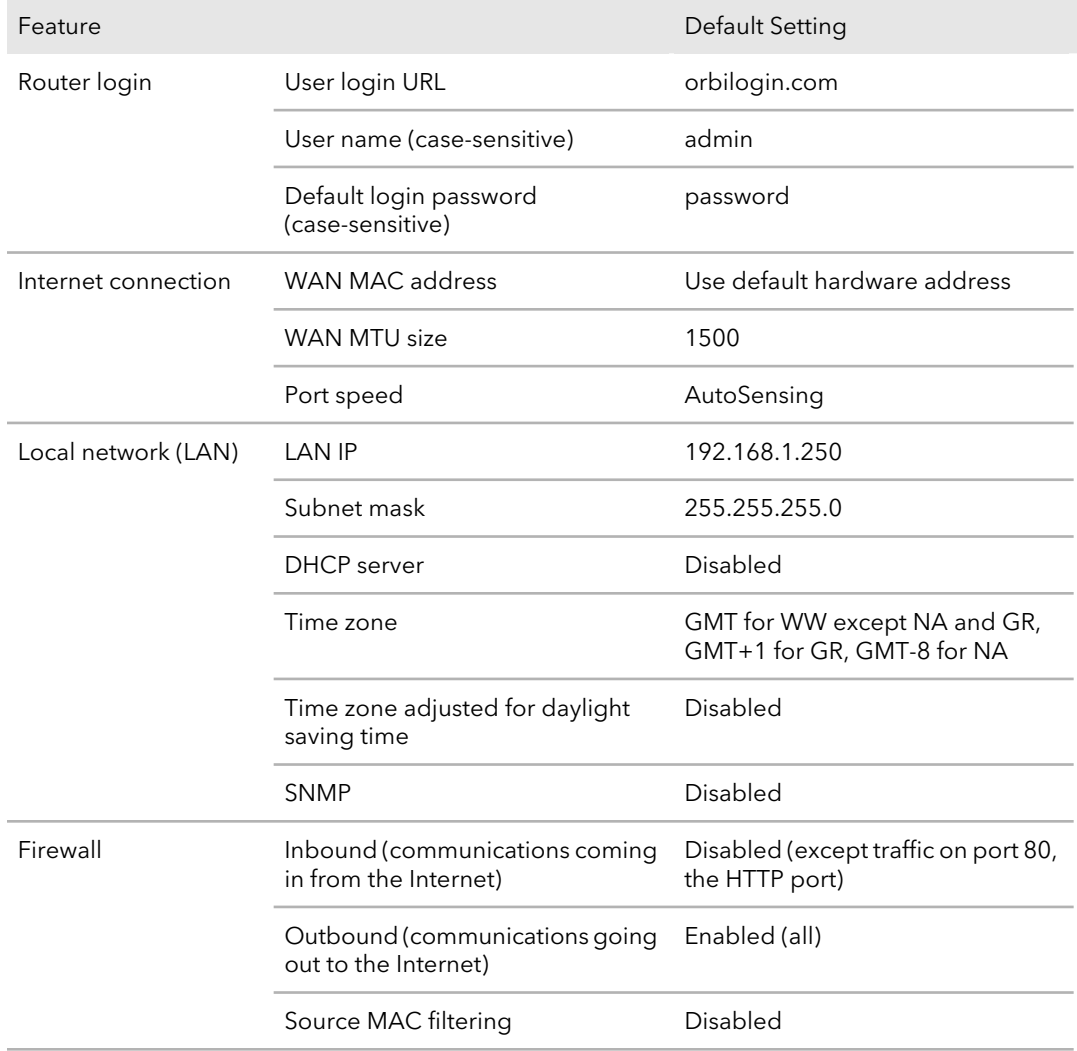

Table 3. Factory default settings for the satellite

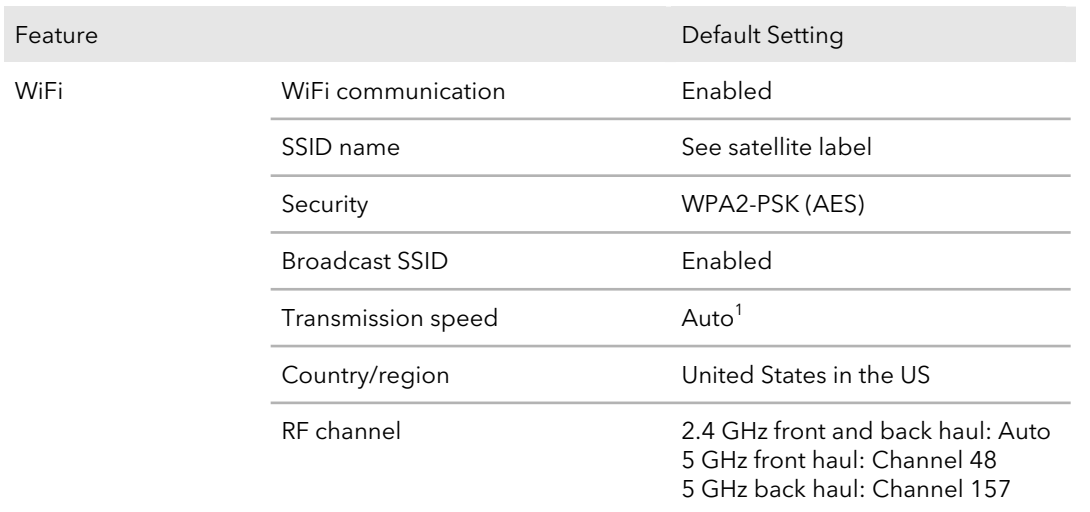

Table 3. Factory default settings for the satellite (Continued)

<span id="page-33-0"></span> $^{\rm 1}$ Maximum wireless signal rate derived from IEEE Standard 802.11 specifications. Actual throughput can vary. Network conditions and environmental factors, including volume of network traffic, building materials and construction, and network overhead, lower actual data throughput rate.

## Technical Specifications

The following table shows the technical specifications for the Orbi Outdoor Satellite.

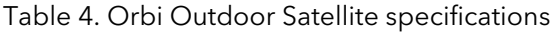

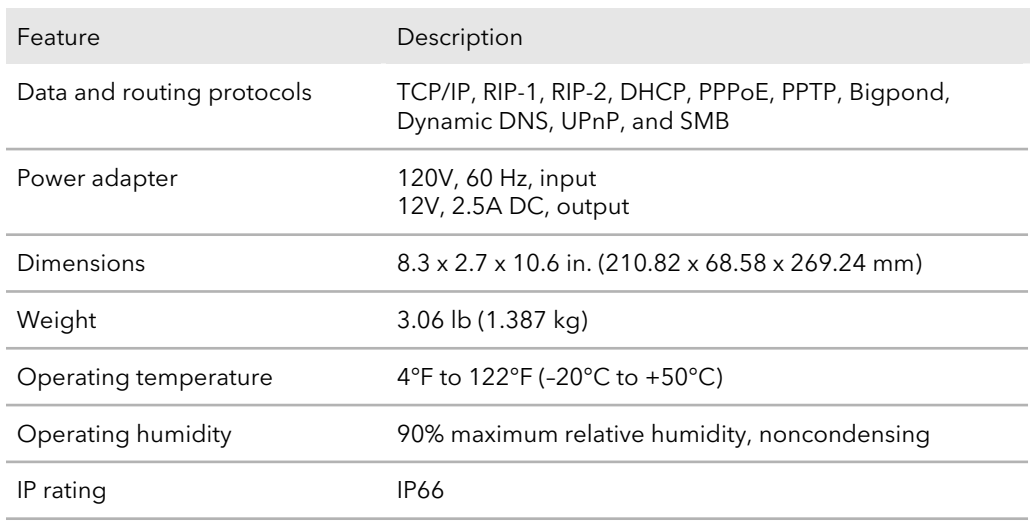

Supplemental Information and 2008 34 Supplemental Information and 2018 34

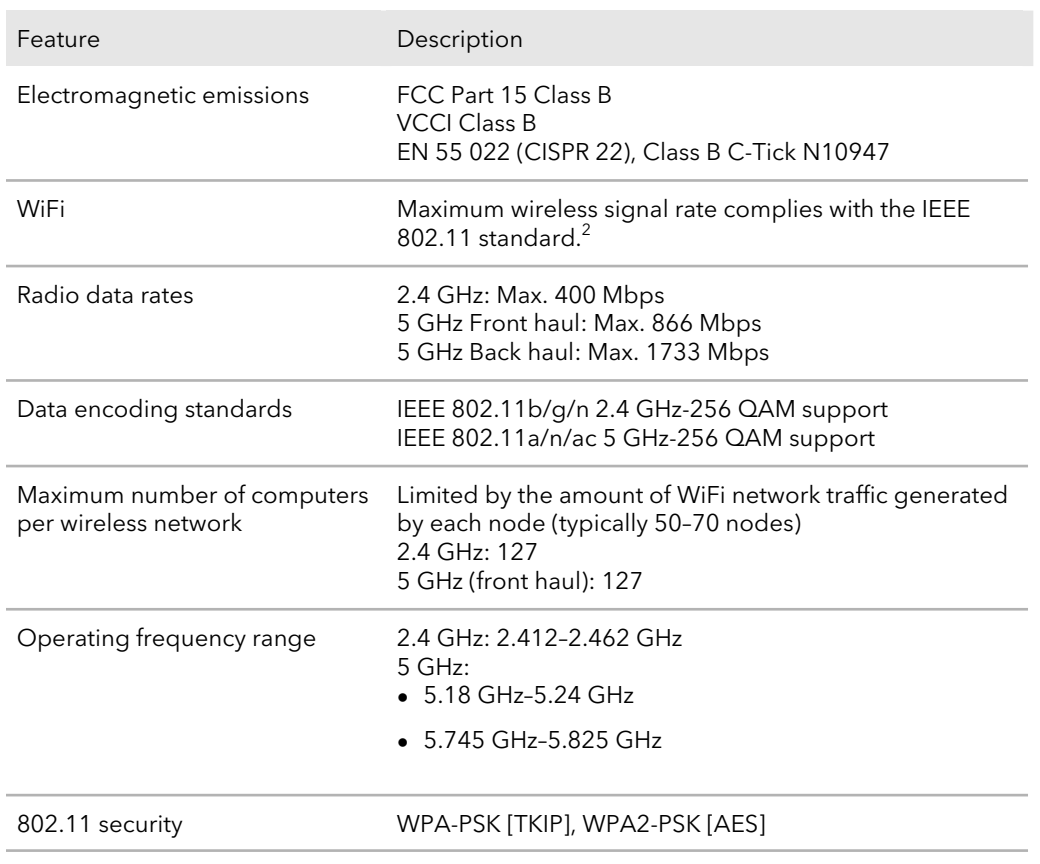

#### Table 4. Orbi Outdoor Satellite specifications (Continued)

<sup>2</sup> Maximum wireless signal rate derived from IEEE Standard 802.11 specifications. Actual throughput can vary. Network conditions and environmental factors, including volume of network traffic, building materials and construction, and network overhead, lower actual data throughput rate.